**Online Instructions for Real Estate Licensees**

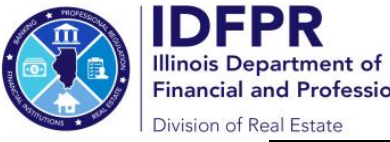

Financial and Professional Regulation How to Add a New Sponsoring Broker (only if currently unsponsored)

**Step 1:** Log into the Online Services Portal at: https://onlinedfpr.micropact.com with your User ID and Password.

**Note: If you are new to the Online Services Portal and have not yet registered, you will need to do so before you can log in by clicking the "Register" link.**

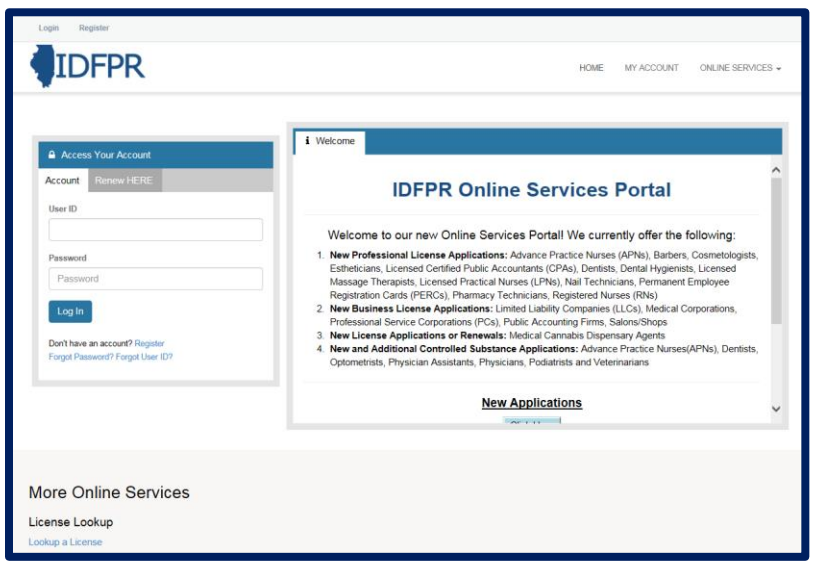

**Step 2: Click "Online Services"** 

## **Step 3:** Click "Licensure Options"

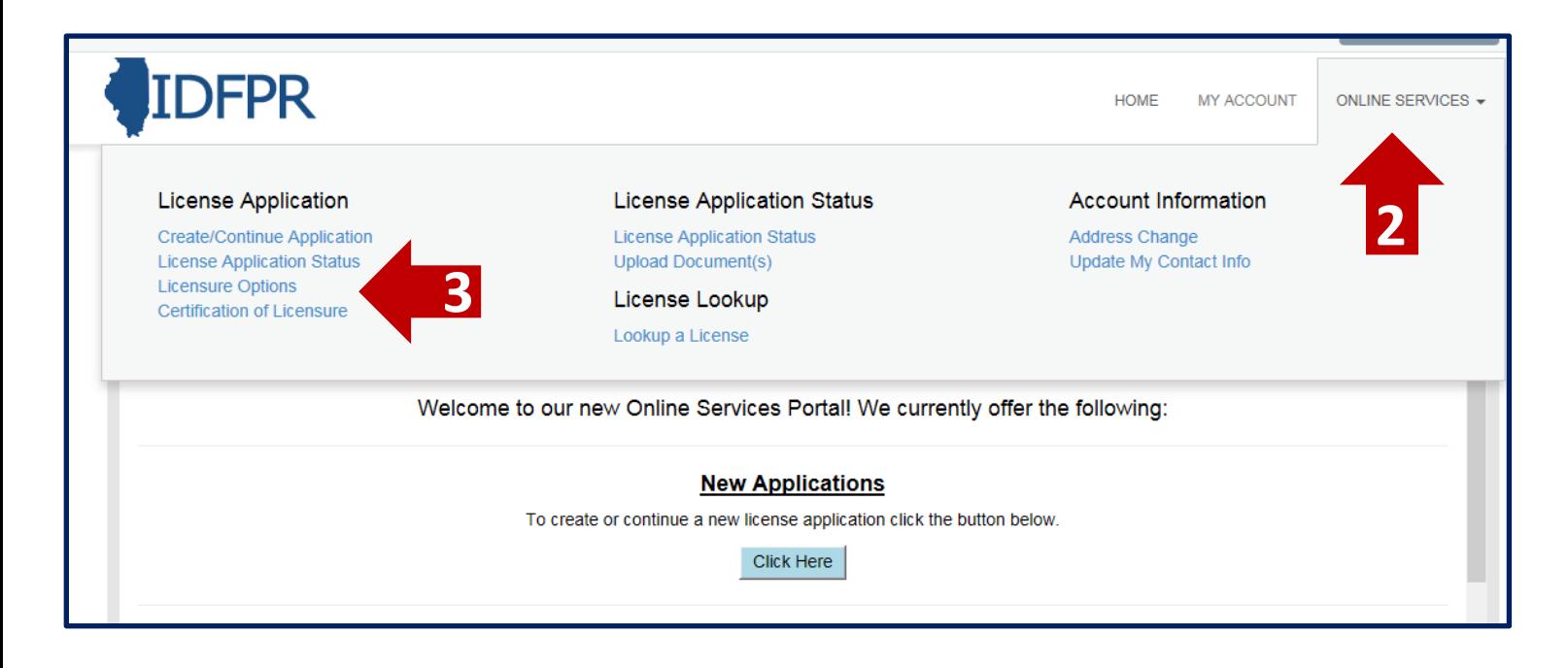

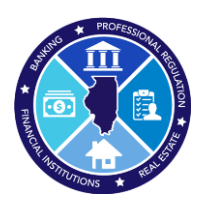

## **Step 4:** Begin (or Continue) a Transaction

**To begin, click the "Start" link.**

**Note: f you have any in-progress transactions they will appear on this screen. Click "continue" to resume or "delete" to start over.**

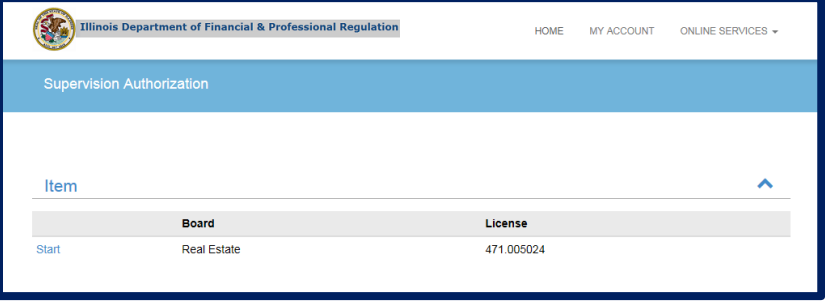

**Step 5:** Select "Join a New Brokerage Firm" from the drop-down menu

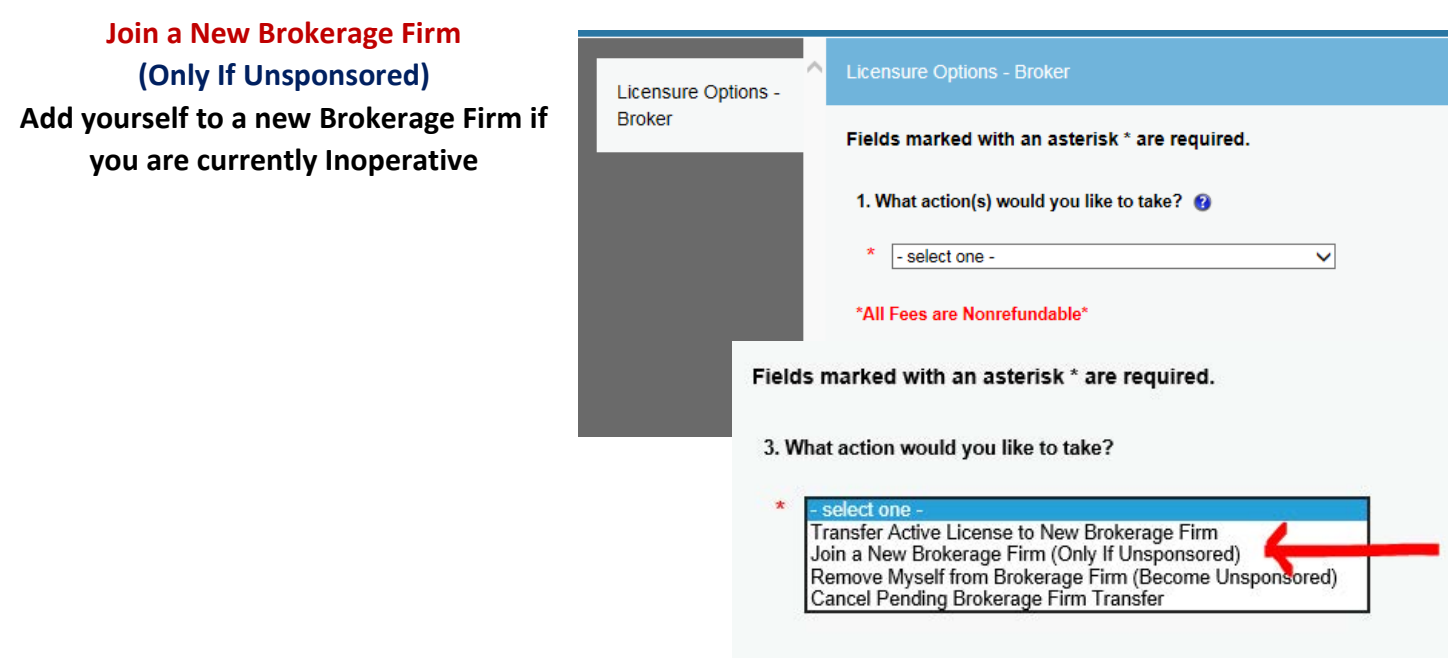

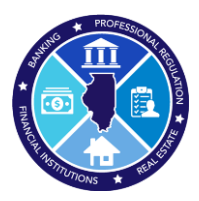

**College** 

## **Step 6:** Add a New Sponsoring Broker

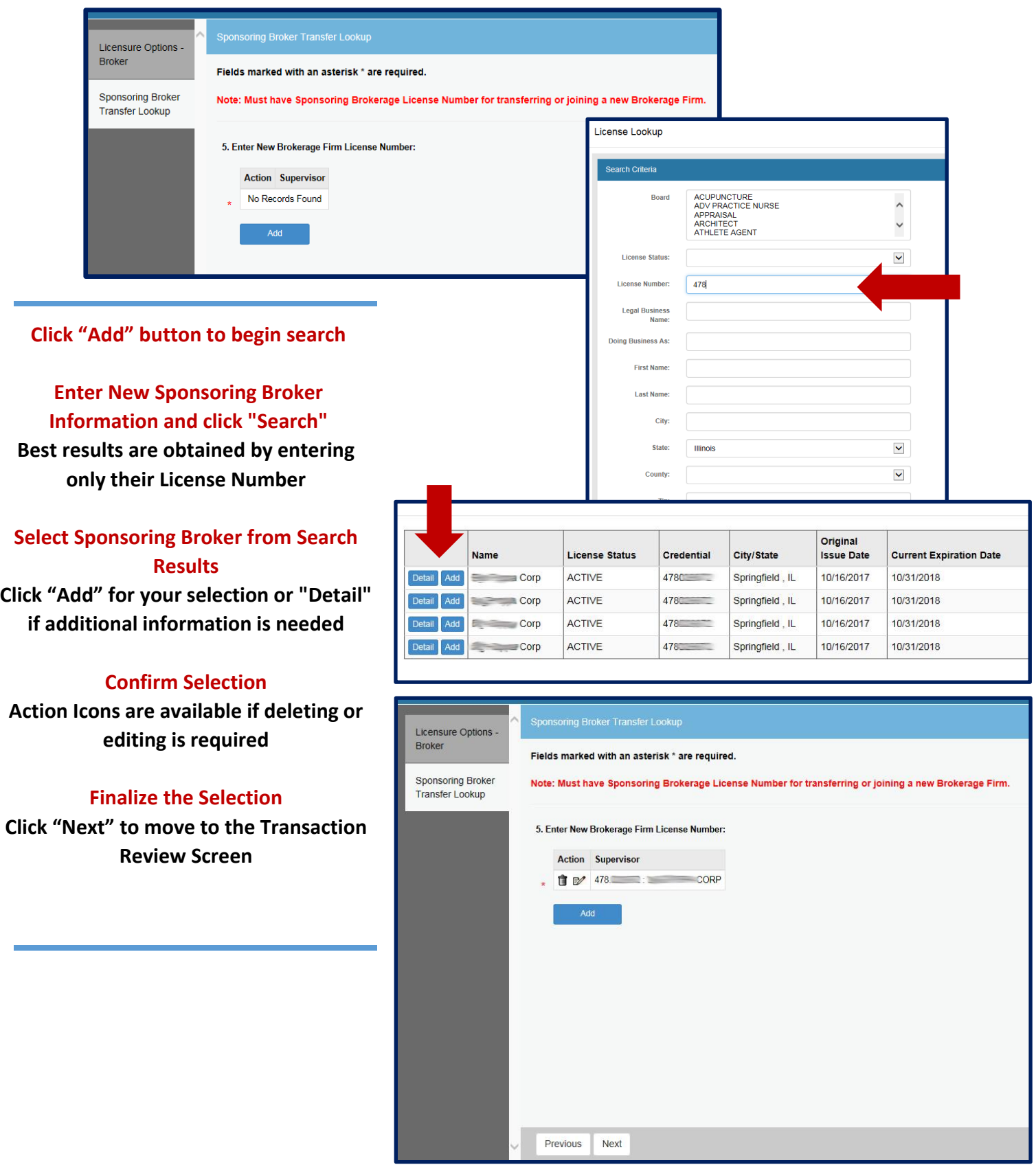

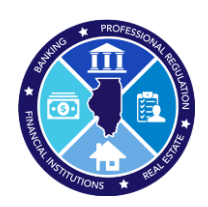

## **Step 7:** Review Transaction

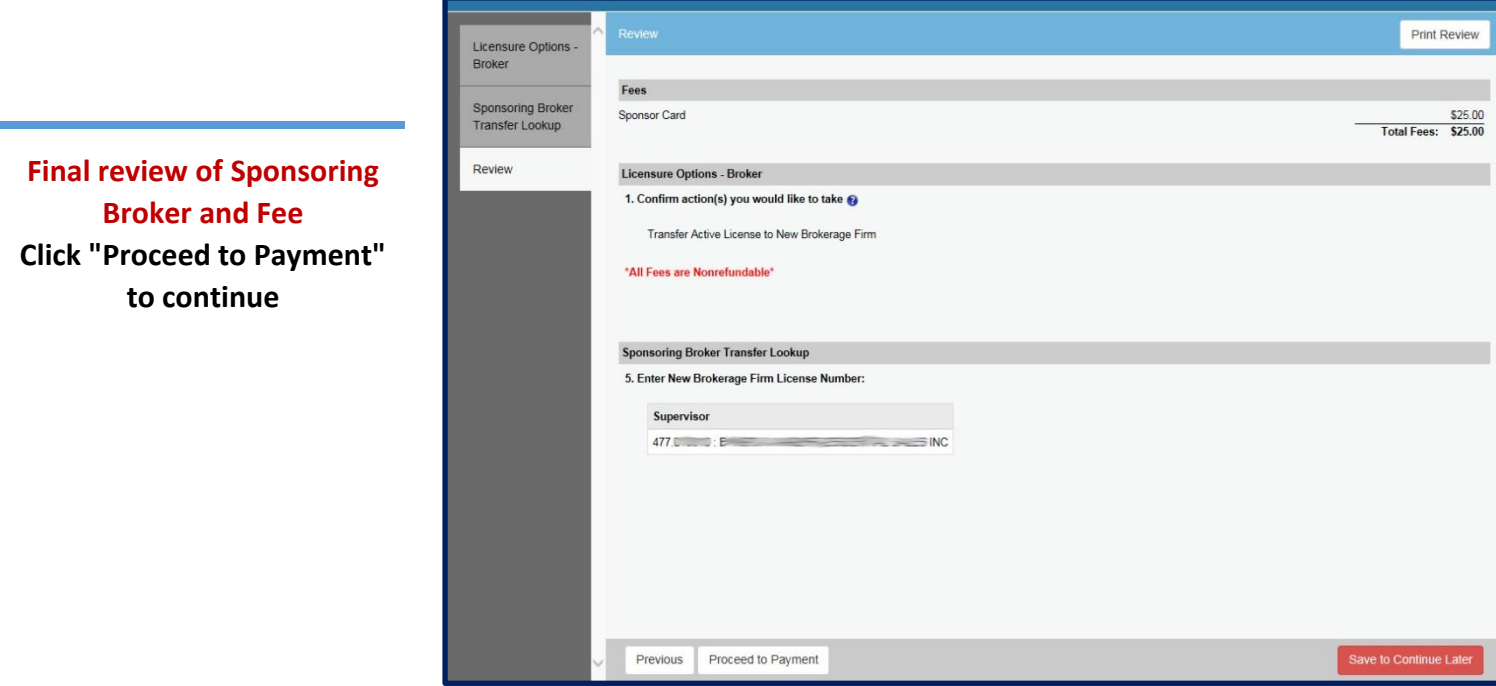

**Step 8:** Pay Invoice and Submit Transfer Request

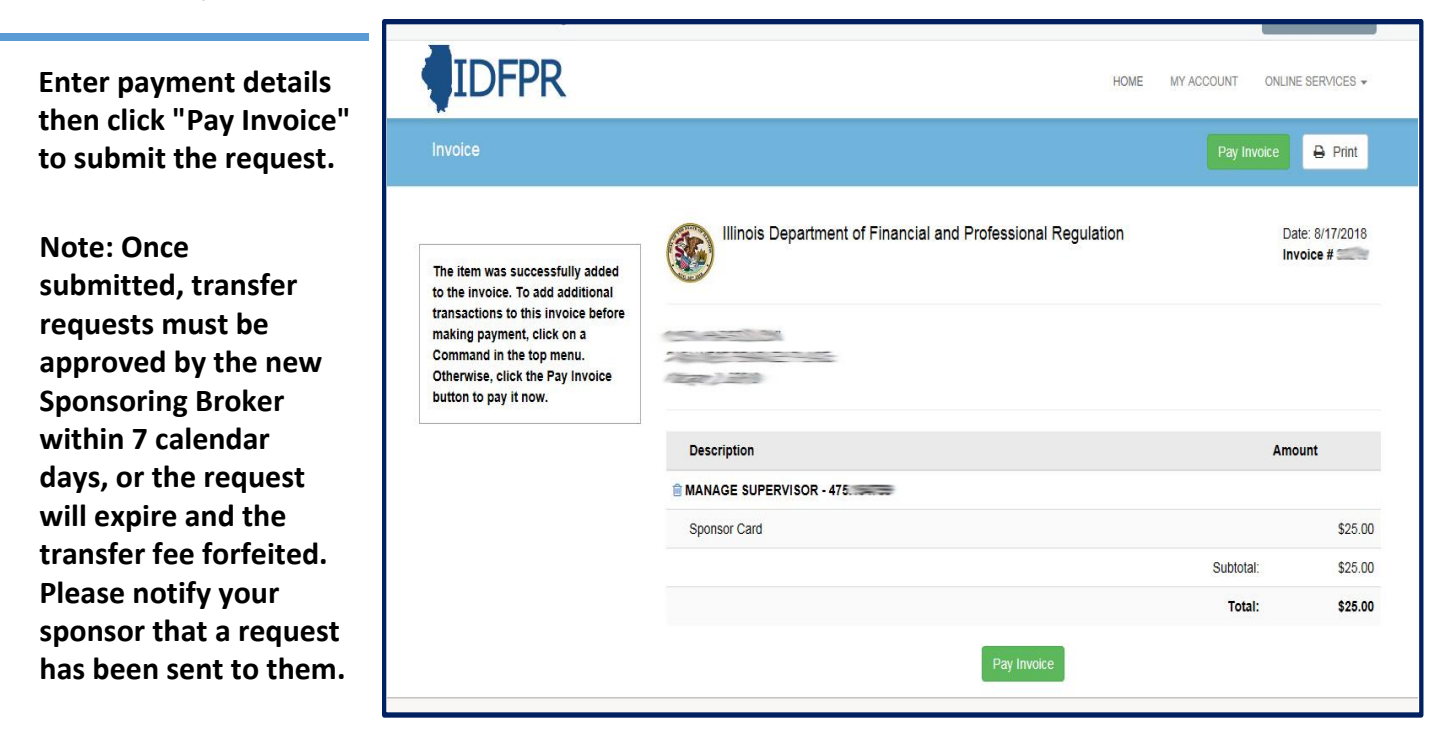

**\$25 Non- Refundable Fee for each Transfer – Credit Card or eCheck – convenience fees may apply. Once transfer request is submitted, you will see a receipt screen and an email confirmation from IDFPR will be sent to you.**